## Tutorial: SiusRank Template editor

## How to edit XML templates in SiusRank

## **Intro**

This tutorial will show, how to edit templates, using the "Template editor", integrated in SiusRank. The templates are saved as XML files and contain definitions for shoot events, ranges etc.

## **Procedure**

- 1. Create a copy of a template which comes closest to your needs The templates are stored in this folder: C:\SIUS\SiusRank\Resources\Templates
- 2. Move the original file to: …\Templates\notUsed

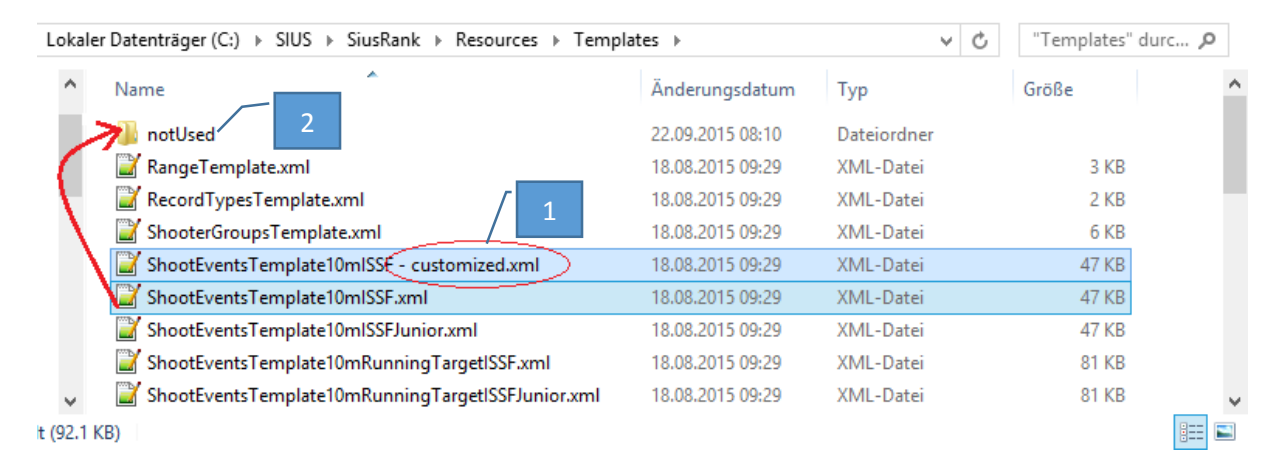

3. Open the Template Editor in SiusRank "Help  $\rightarrow$  Template Editor ..."

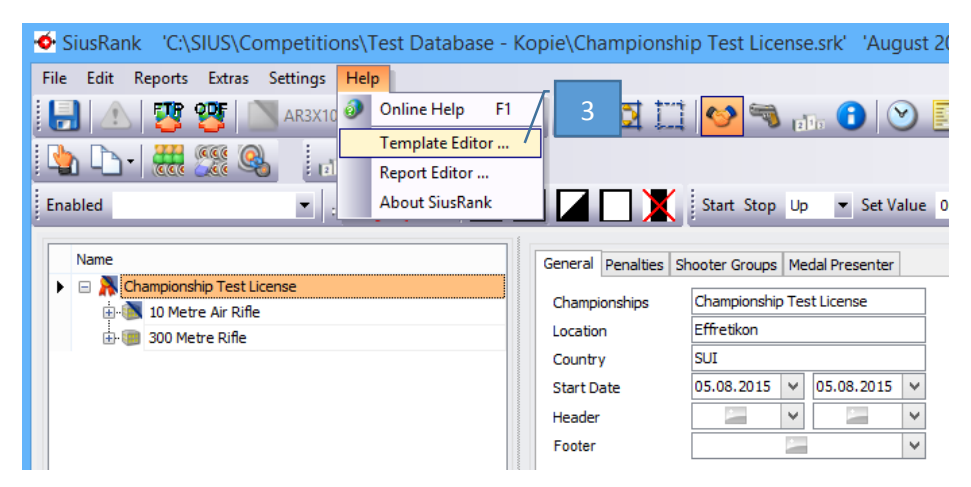

4. Click on "Open Template ..." to select the template you want to edit

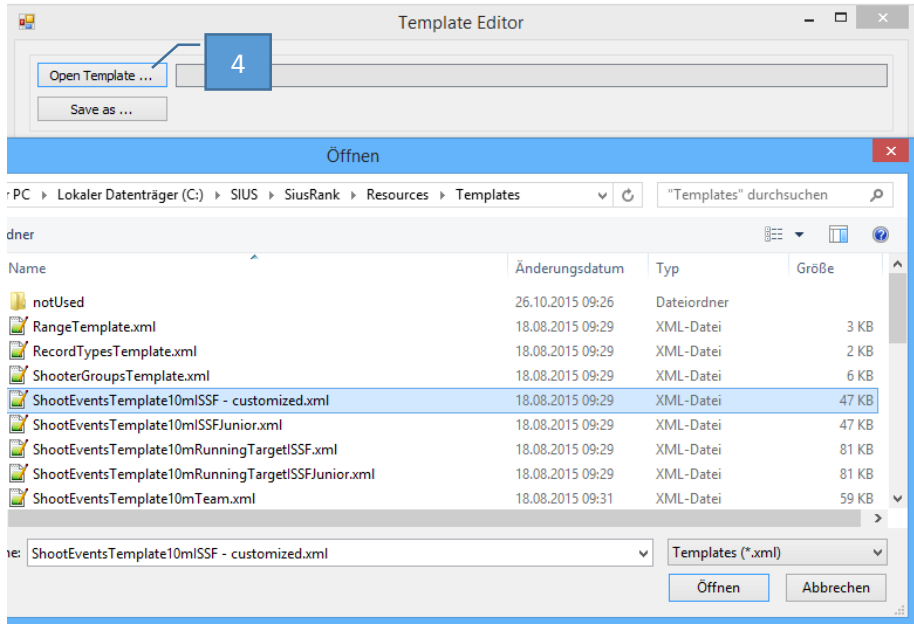

- 5. Edit the properties of the event (Only edit the data you want to modify, everything else remains the same)
- 6. When edited the event properties, click on […] under phases, to edit the properties of the phases

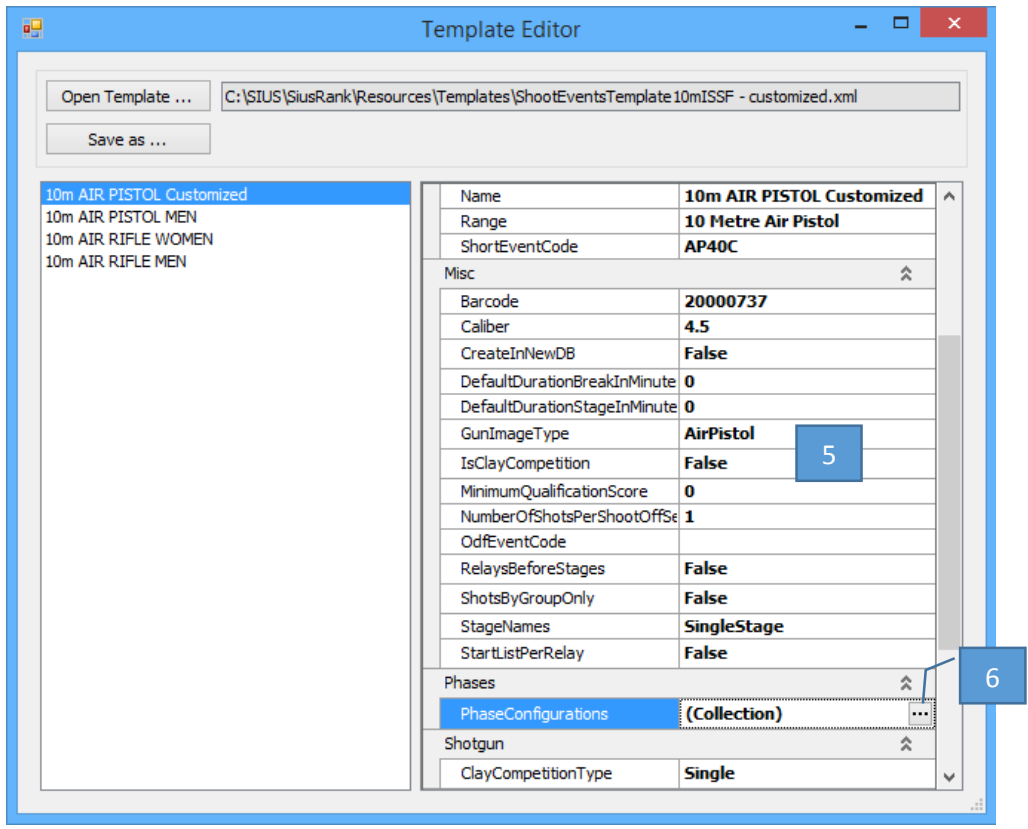

7. After editing the properties of the phases, click on […] under Shot Group Definitions to edit the properties of the shot groups

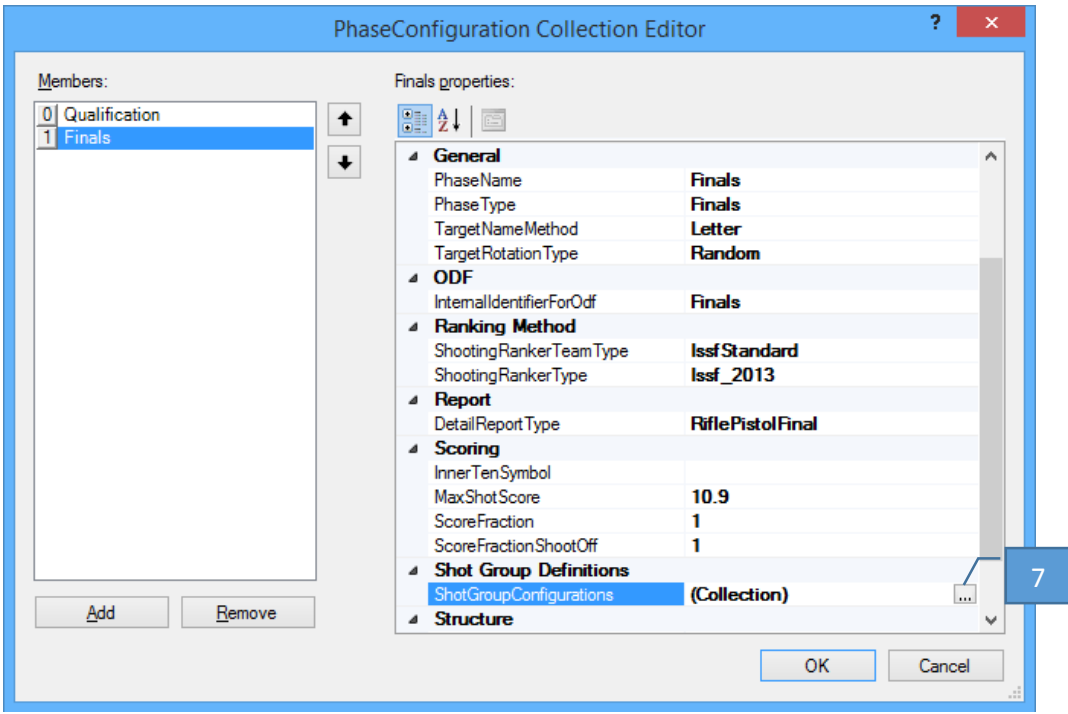

8. Edit all properties of the shot groups, do this for every phase separately

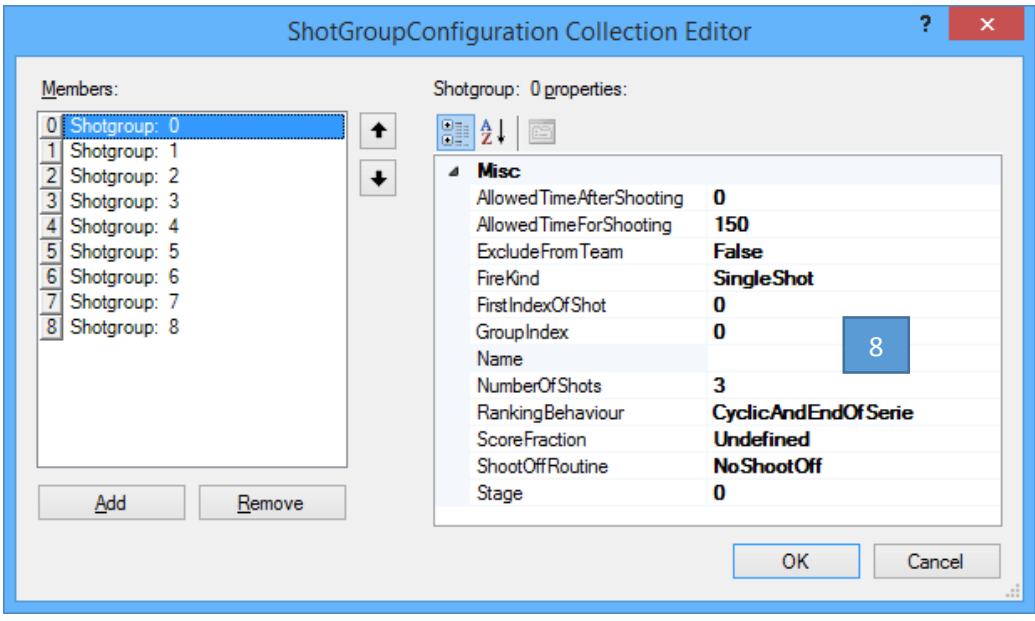

- 9. When finished, click "OK", then save and replace the customized xml file with the button "Save as ..."
- 10. Restart SiusRank, now the new templates will be loaded and are available under "Edit  $\rightarrow$ Insert  $\rightarrow$  New Shoot Event..."